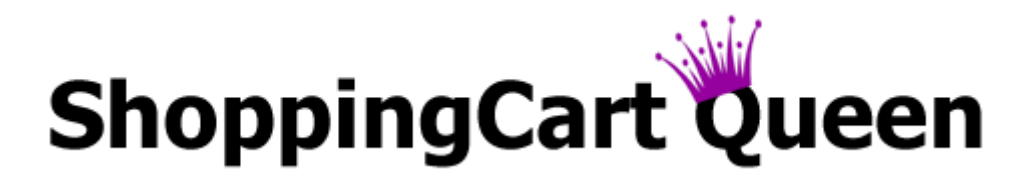

# \$\$\$ Æ How to Connect Your Gateway with Your Shopping Cart

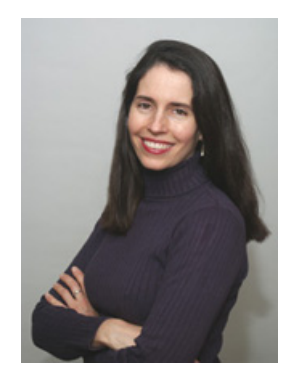

By Christina Hills "The Shopping Cart Queen"

*Disclaimer: Every effort has been made to give you an accurate step by step description; however, software does change from time to time without notice so if you find that your screen shots are not the same as in our examples, please contact Authorize.net for assistance*

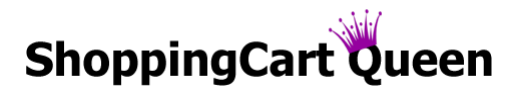

#### **How to Connect Your Gateway with Your Shopping Cart**

Here are the steps you need to take to connect your shopping cart with your Authorize.net gateway.

Once you have received the welcome email from Authorize.net confirming your account is open, follow the steps below.

**Step 1.)** Login at [www.Authorize.net](http://www.authorize.net/) & follow the activation steps contained in your welcome email.

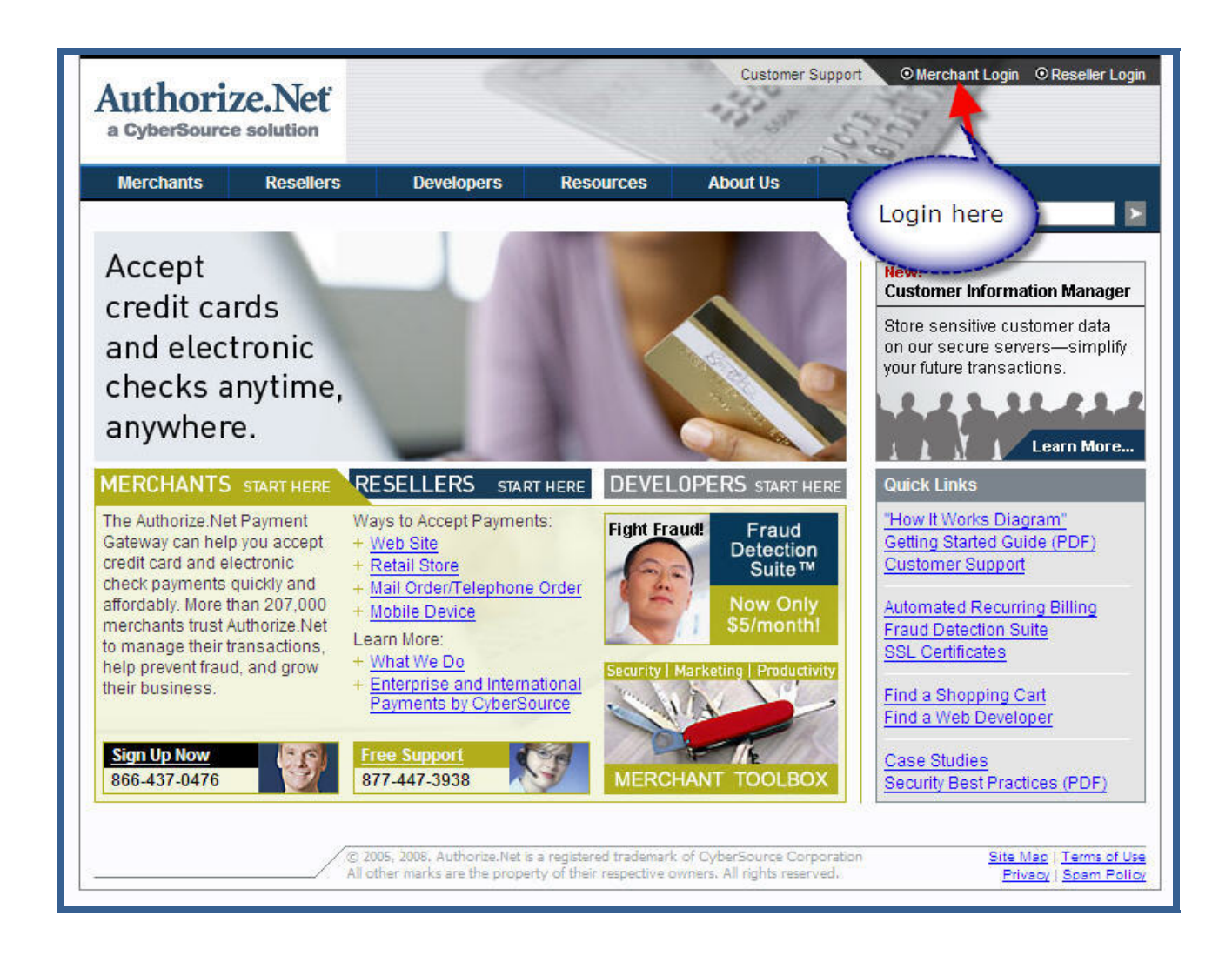

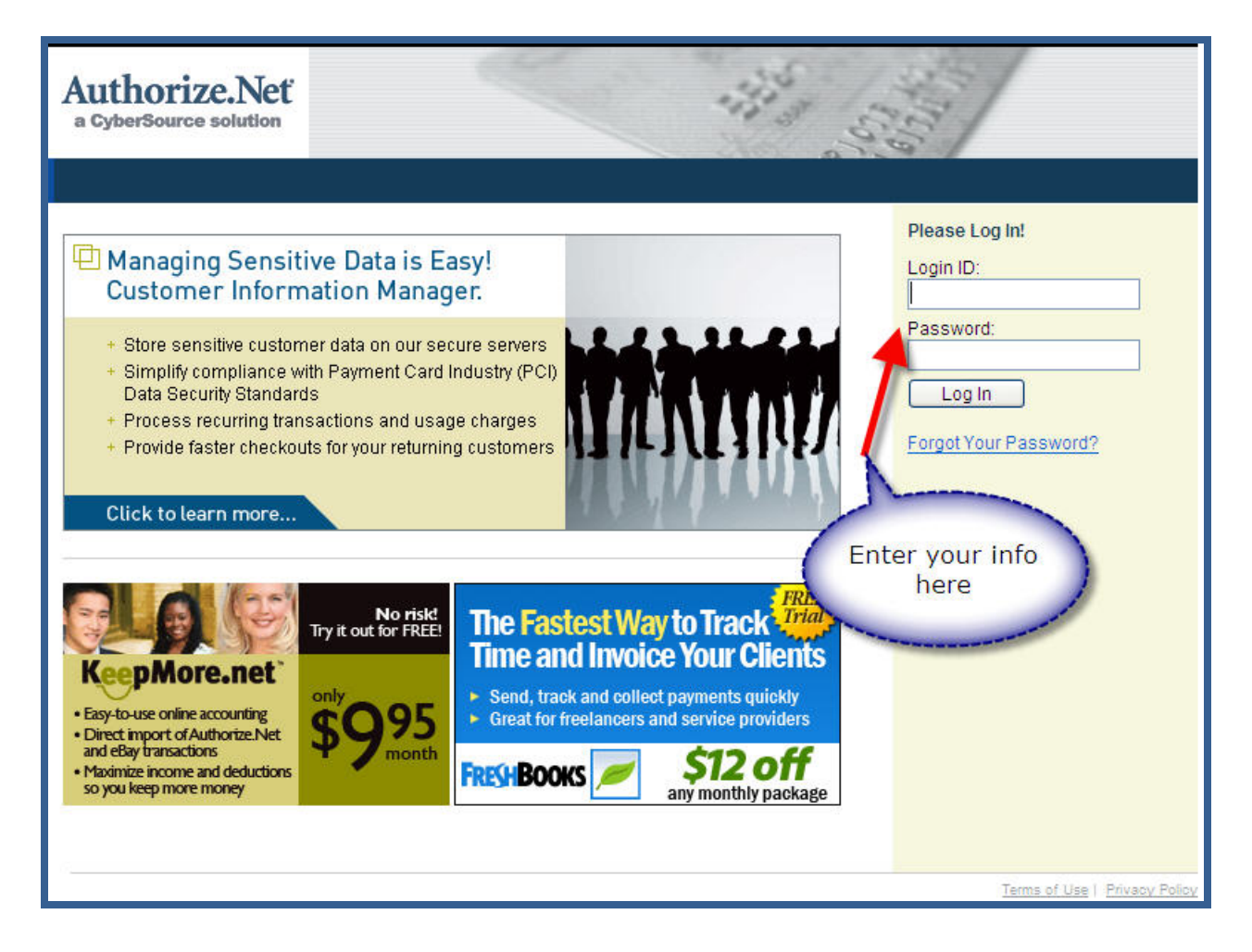

**Step 2.)** Take Authorize.net out of test mode.

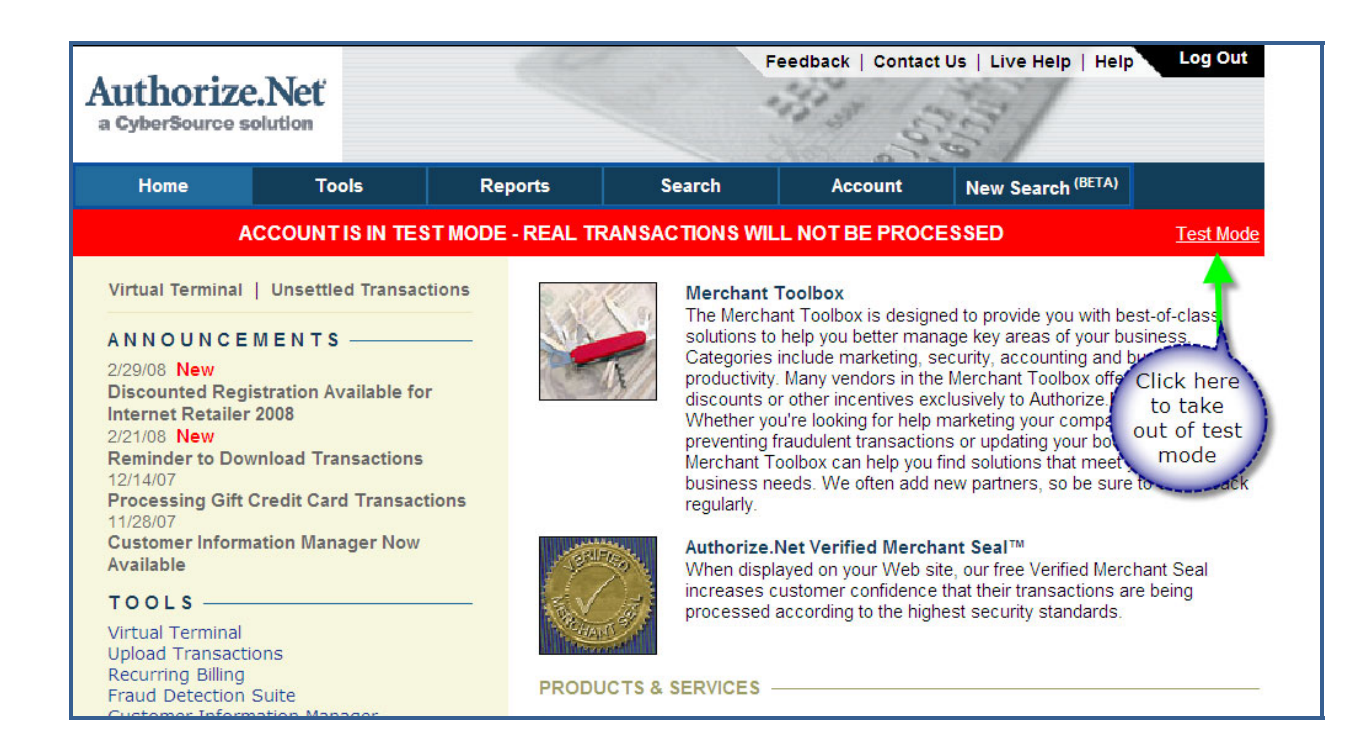

![](_page_3_Picture_92.jpeg)

![](_page_4_Picture_0.jpeg)

**Step 3.)** Try a test transaction to verify your gateway is configured properly.

Here's how: Select 'Virtual Terminal' and do a test transaction for a small amount (e.g. ‐ \$1.50). If it accepts, move on to next step. If it declines, contact Customer Support at [Authorize.net](http://www.authorize.net/) before proceeding as this will indicate a problem with the way your gateway is configured. You can reach them by telephone at 877‐447‐3938 or by using the 'Live Help' feature from within the account.

![](_page_4_Figure_3.jpeg)

If it accepts, proceed to the next step…

**Step 4.)** Select 'Settings' ==> 'Address Verification Service'

![](_page_5_Picture_43.jpeg)

**Step 5.)** Uncheck the box next to 'Non US Card Issuing Bank (G)' so you can accept non‐US credit cards

![](_page_6_Picture_69.jpeg)

**Step 6.)** Select 'Settings' again ==> 'Transaction Cut‐Off Time'

![](_page_7_Picture_47.jpeg)

**Step 7.)** Choose the time you'd like to have as your transaction cut-off time (we use 8:00pm)

![](_page_8_Picture_64.jpeg)

**Step 8.)** Select 'Settings' again ==> 'API Login ID and Transaction Key' to generate an API Login and Transaction Key note these down carefully as you will be transferring this to your shopping cart account.

![](_page_9_Picture_100.jpeg)

![](_page_10_Picture_23.jpeg)

![](_page_11_Picture_23.jpeg)

**Step 9.)** In a new browser window, login to your shopping cart <https://www.mcssl.com/Netcart/login/login.asp> and select 'Setup' ==> 'Gateway Setup'

![](_page_12_Picture_66.jpeg)

Step 10.) Scroll down to the 'Real-Time Processing Setup' area and select the option that says 'I have credit card processing capabilities' (where it's labeled credit card processing). For cards accepted, make sure you select the cards you have chosen with your merchant company.

![](_page_13_Picture_119.jpeg)

**Step 11.)** For Real‐time Payment Gateway, select ' or e‐check.net option'

![](_page_14_Picture_85.jpeg)

**Step 12.)** For Unique Gateway ID, enter your 'API Login' obtained in step 5

![](_page_14_Picture_86.jpeg)

©2008 Christina Hills www.ShoppingCartQueen.com ~ Support: www.QueenSupport.com Page 15

**Step 13.)** For Sale Type, select 'authorize and capture' option

![](_page_15_Picture_68.jpeg)

**Step 14.)** Review & Click 'save changes' when done

![](_page_15_Picture_69.jpeg)

©2008 Christina Hills www.ShoppingCartQueen.com ~ Support: www.QueenSupport.com Page 16

**Step 15.)** On the next screen, for 'Authorize.Net Transaction Key' enter your transaction key as obtained in step 5 above. Click 'save changes' leaving the 'Authorize.Net Password' field blank

![](_page_16_Picture_126.jpeg)

**Step 16.)** Set up a Product in your cart & name it "Test Product" – make it cost \$1

![](_page_16_Picture_127.jpeg)

![](_page_17_Picture_89.jpeg)

**Step 17.)** Click on the 'test' button next to the one-click buy link or copy the link from the product detail and paste it in another browser window.

![](_page_17_Picture_90.jpeg)

©2008 Christina Hills www.ShoppingCartQueen.com ~ Support: www.QueenSupport.com Page 18

![](_page_18_Picture_0.jpeg)

**Step 18.)** Complete the order form using your own credit card to do a test purchase. This is important in order to make sure it's operating correctly.

If the transaction is accepted, that's it – you did it!